## **Wooclap: From Start to Finish – Convention 2021**

NYSNA's educational programs use an online tool called Wooclap for our learner and program assessments. This document will provide simple instructions on how to use Wooclap.

- **1.** Each Convention workshop has a unique Wooclap link to access the workshop materials, learner assessment, and program asssessment. Please see the list below for the link that corresponds to your workshop.
	- Addiction: Occupational Hazards for Nurses[: www.wooclap.com/ADDICTION2021](http://www.wooclap.com/ADDICTION2021)
	- Advocacy in Collective Bargaining: Using Nurse Action Teams for Better Patient Outcomes: [www.wooclap.com/BARGAINING](http://www.wooclap.com/BARGAINING)
	- COVID-19: New OSHA and NYS Requirements for Healthcare Worker Safety: [www.wooclap.com/COVIDSAFETY](http://www.wooclap.com/COVIDSAFETY)
	- Health Justice for All: Lessons from the Civil Rights Movement for Today's Nurses Advocating for Single Payer in New York: [www.wooclap.com/HEALTHJUSTICE](http://www.wooclap.com/HEALTHJUSTICE)
	- Implementing the Staffing Law: How Nurse Leaders can use Data and Collective Action to Achieve and Enforce Effective Staffing Plans: [www.wooclap.com/STAFFINGACTION](http://www.wooclap.com/STAFFINGACTION)
	- Nurses Building Political Power by Engaging with our Elected Officials and Community Allies to Win Staffing and Improve Patient Outcomes
	- Patient Acuity and Staffing Mix: Getting the Numbers Right: [www.wooclap.com/ACUITYSTAFFING](http://www.wooclap.com/ACUITYSTAFFING)
	- Staffing Bill & Bargaining: Nurses, Use Your Story and Your Voice to Advocate for Patients Beyond the Bedside[: www.wooclap.com/USEYOURVOICE](http://www.wooclap.com/USEYOURVOICE)
	- Strategies Nurses Can Implement to Address Workplace Violence Hazards Related to Patient Mental Health Needs in Non-Behavioral Healthcare Units: [www.wooclap.com/VIOLENCE2021](http://www.wooclap.com/VIOLENCE2021)
	- The Staffing Law: New Rights and Opportunities for Nurses to Improve Patient Care: [www.wooclap.com/STAFFINGLAW](http://www.wooclap.com/STAFFINGLAW)

Type the link into your web browser's address bar, as seen below. You can also click on the link when it is posted in Zoom chat, or copy/paste it into your address bar.

 $\langle \cdot \rangle$   $\rightarrow$   $\circ$   $\omega$   $\sim$   $\sqrt{2}$  www.wooclap.com/STAFFINGLAW

**2.** When you click on the Wooclap link, you will be asked to accept cookies. Please accept all cookies, as this allows the site to save your progress should your session be interrupted. Then you will see the screen below.

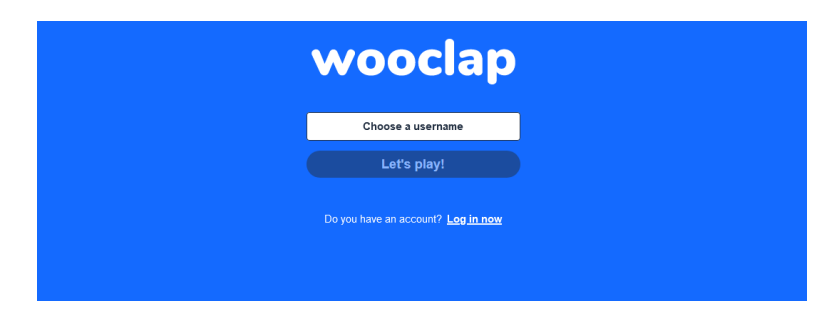

## **Wooclap: From Start to Finish – Convention 2021**

**3.** Enter your first and last name in the box and click "Let's play**!" You must enter your first and last name here (see below) in order to have your results recorded.** For quick instructions on checking and changing your username, please skip to "Changing Your Name in Wooclap" on the last page of this guide.

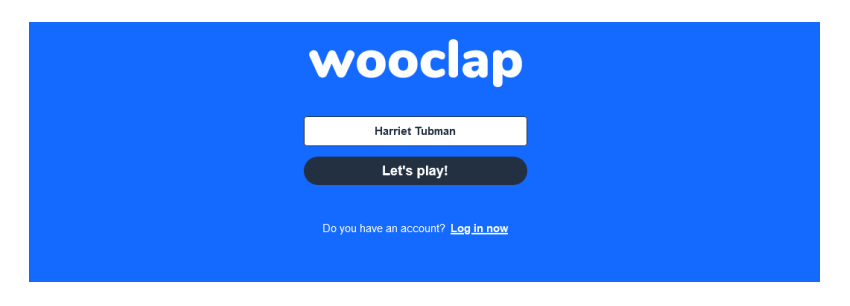

**4.** Below you can see the program and learner assessments on the left side of your screen, under "Questionnaires." On the right side are files available for download, including the workshop presentation

and any supplemental materials.. Click on to begin either of the assessments. Click on  $\ddot{\bullet}$  to view or download any of the files.

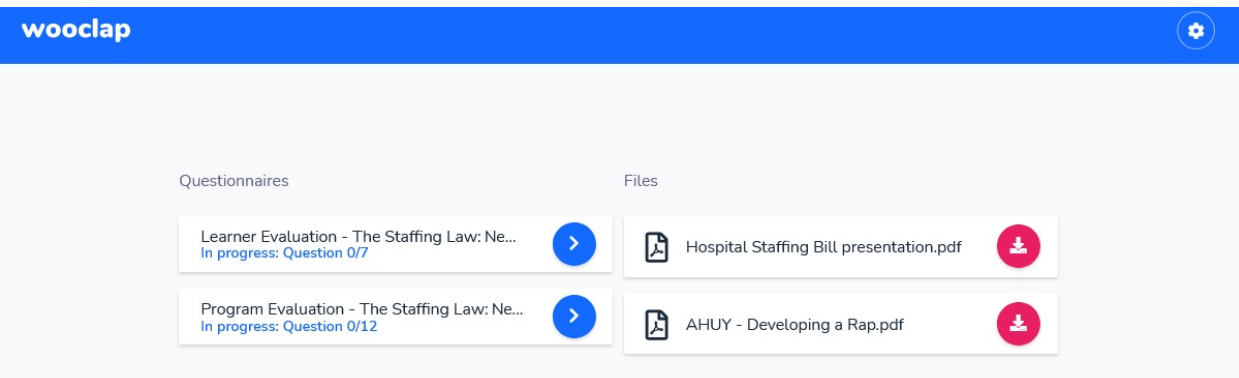

**5.** Below is a typical question and answer. Please note the **A** submit button. You must click this button after making your answer choice or your answer will not be counted. For some questions, the button may appear like this:

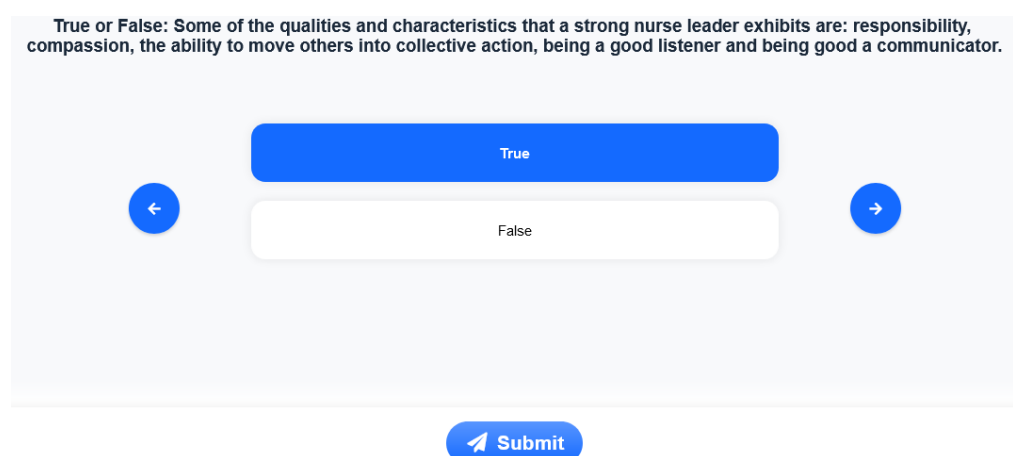

## **Wooclap: From Start to Finish – Convention 2021**

**6.** If you see the screen below when you reach the end of the assessment, it means you did not click for at least one of the questions. Note that the message will tell you how many questions you have answered – here 3 out of 5 have been answered.

Click the **Continue questionnaire** button and you will be returned to the questions still needing answers submitted.

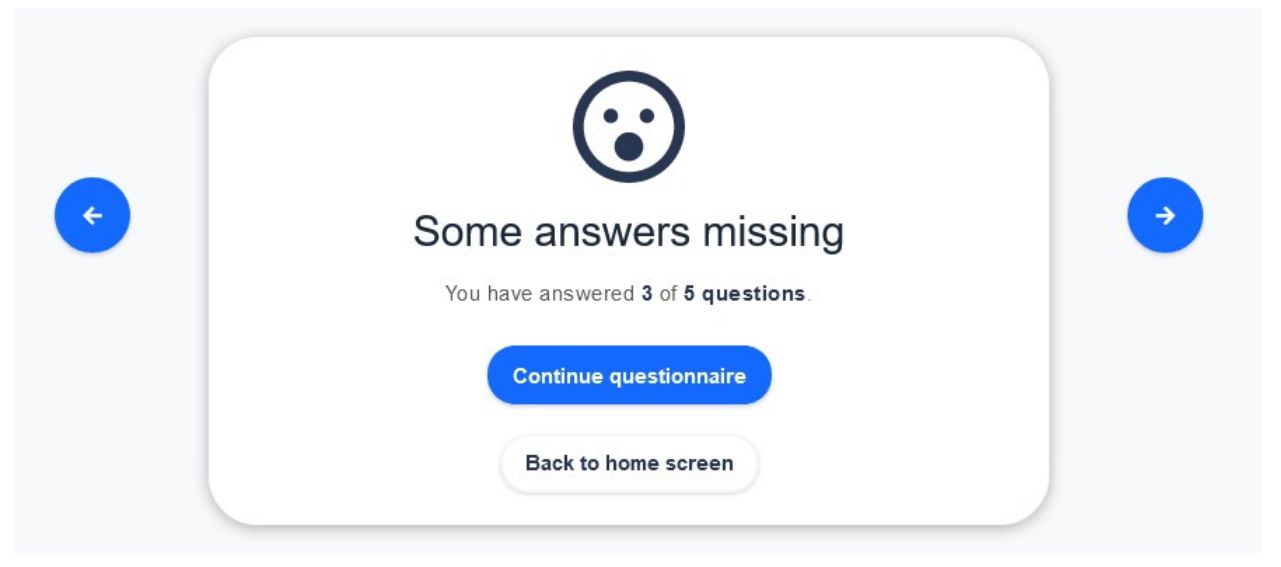

**7.** You will see the screen below when you have answered all of the questions.

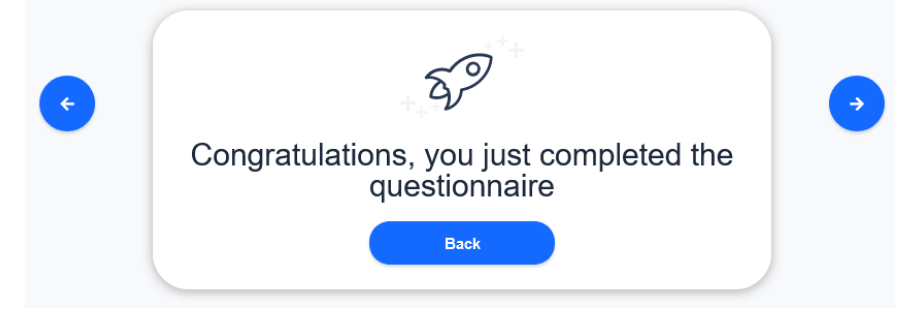

**8.** When you see the screen below, congratulations! You are finished with your Learner Assessment and Program Assessment, and your responses have been recorded Please note, responses on the Program Assessment are not "graded," and are used to assess the effectiveness of our programs, and improve them based on your feedback.

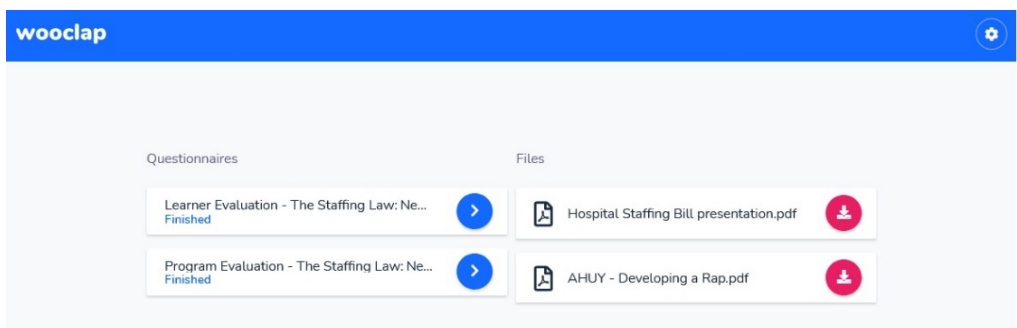

## Changing Your Name in Wooclap

1. Click on the Settings icon, located at the top of the screen.

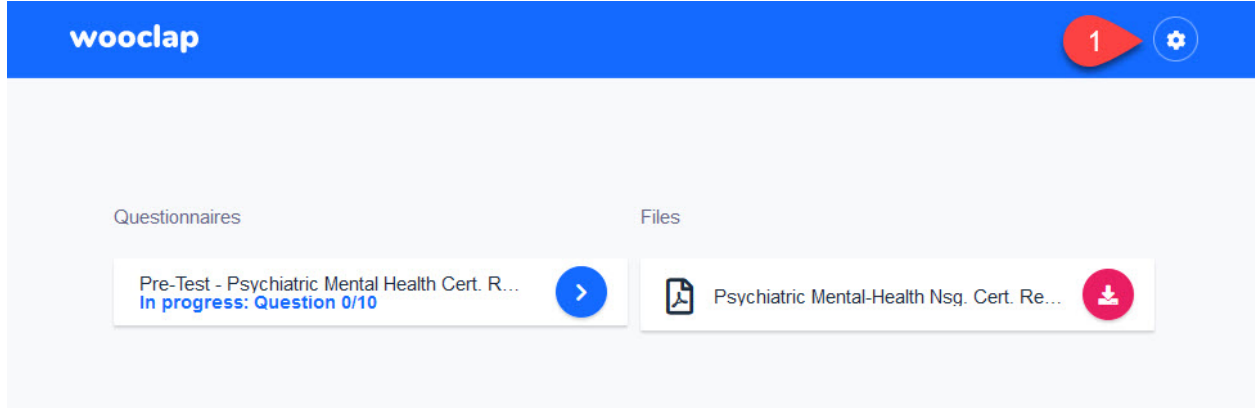

- 2. Enter your FIRST and LAST name in the field provided.
- 3. Click the "Save" button.

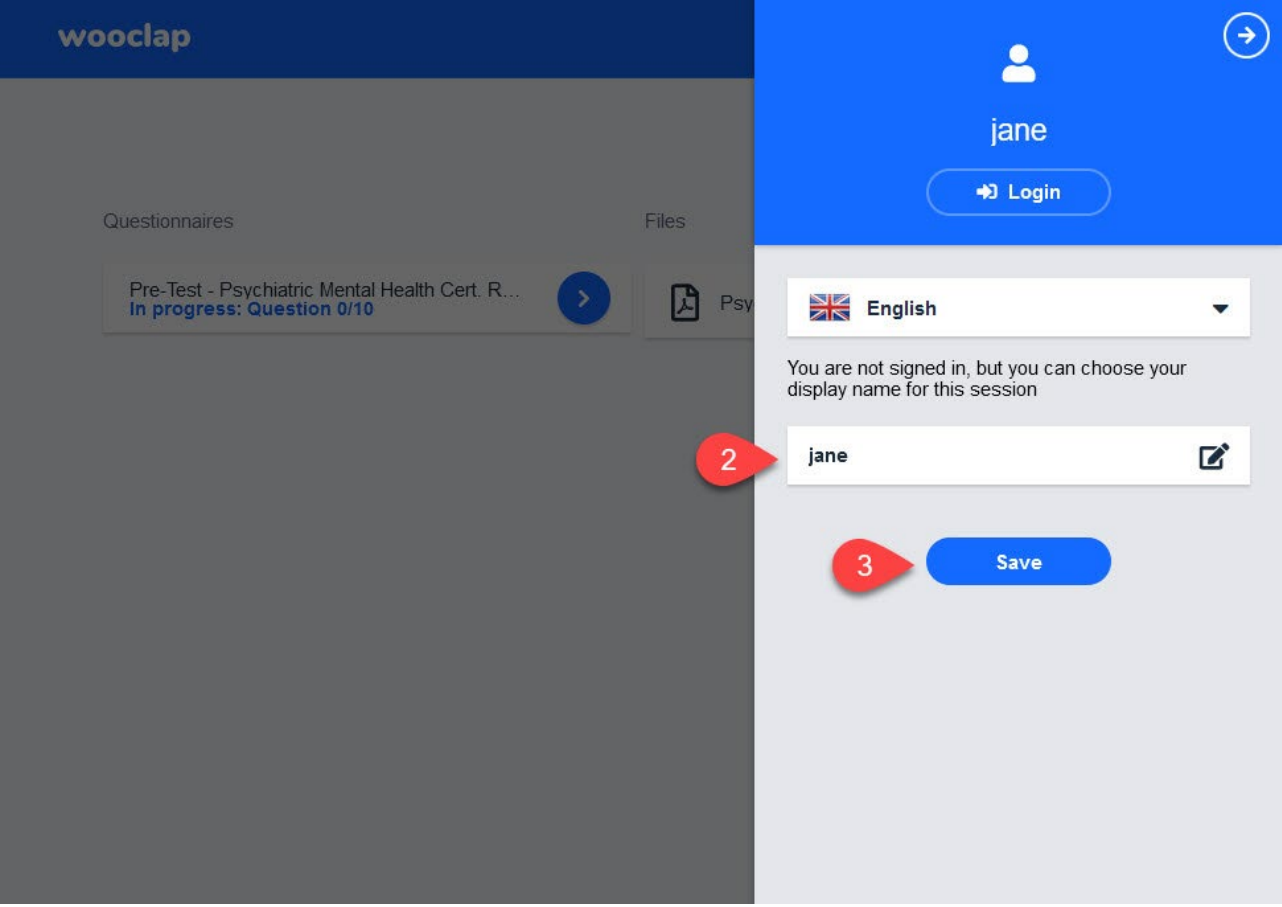